# **Paramètres**

## **Introduction**

Personnalisez les paramètres de vos fonctions et applications. Vous pouvez personnaliser votre appareil en configurant divers paramètres.

Depuis la liste des applications, appuyez sur **Paramètres**.

Pour rechercher des paramètres à l'aide de mots-clés, appuyez sur **RECHERCHER**.

## **Connexions**

### **Wi-Fi**

Activez la fonction Wi-Fi pour permettre la connexion à un réseau Wi-Fi et accéder à Internet ou à d'autres périphériques réseau.

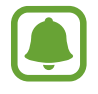

- Votre appareil utilise une fréquence non harmonisée et est conçu pour fonctionner dans tous les pays européens. Au sein de l'Union Européenne, le réseau Wi-Fi peut fonctionner sans restriction en intérieur, mais pas en extérieur.
- Lorsque vous n'utilisez pas le réseau Wi-Fi, désactivez-le afin d'économiser la batterie.

#### **Établir une connexion à un réseau Wi-Fi**

- 1 Depuis l'écran Paramètres, appuyez sur **Connexions** <sup>→</sup> **Wi-Fi**, puis sur le curseur pour activer la fonction.
- 2 Sélectionnez un réseau dans la liste des réseaux Wi-Fi.

Les réseaux nécessitant un mot de passe sont signalés par une icône en forme de verrou.

#### 3 Appuyez sur **CONNEXION**.

- 
- Une fois que l'appareil s'est connecté à un réseau Wi-Fi, il se reconnecte à ce réseau chaque fois que ce dernier est disponible sans demander de mot de passe. Pour empêcher l'appareil de se connecter automatiquement au réseau, sélectionnez-le dans la liste des réseaux et appuyez sur **OUBLIER**.
- Si vous ne parvenez pas à vous connecter à un réseau Wi-Fi, redémarrez la fonction Wi-Fi de l'appareil ou le routeur sans fil.

#### **Wi-Fi Direct**

La fonction Wi-Fi Direct permet la connexion directe entre des appareils via un réseau Wi-Fi sans passer par un point d'accès.

- 1 Depuis l'écran Paramètres, appuyez sur **Connexions** <sup>→</sup> **Wi-Fi**, puis sur le curseur pour activer la fonction.
- 2 Appuyez sur **Wi-Fi Direct**.

Une liste des appareils détectés apparaît.

Si l'appareil auquel vous souhaitez vous connecter ne figure pas dans la liste, demandez à ce que la fonction Wi-Fi Direct soit activée sur l'appareil.

3 Sélectionnez un appareil auquel vous connecter.

Les appareils sont connectés lorsque l'autre appareil accepte la demande de connexion Wi-Fi **Direct** 

**Envoyer et recevoir des données**

Vous pouvez partager des données, comme des contacts ou des fichiers multimédia, avec d'autres appareils. Vous pouvez, par exemple, envoyer une image à un autre appareil.

- 1 Depuis la liste des applications, appuyez sur **Galerie**.
- Sélectionnez une image.
- 3 Appuyez sur **Partager** <sup>→</sup> **Wi-Fi Direct**, puis sélectionnez un appareil sur lequel transférer l'image.
- 4 Acceptez la demande de connexion Wi-Fi Direct sur l'autre appareil.

Si les appareils sont déjà connectés, l'image est envoyée à l'autre appareil sans demande de connexion.

**Déconnecter les appareils**

- 1 Dans l'écran Paramètres, appuyez sur **Connexions** <sup>→</sup> **Wi-Fi**.
- 2 Appuyez sur **Wi-Fi Direct**.

L'appareil affiche la liste des appareils connectés.

3 Appuyez sur le nom de l'appareil pour déconnecter les appareils.

### **Bluetooth**

Utilisez la fonction Bluetooth pour échanger des données ou des fichiers multimédia avec d'autres appareils compatibles Bluetooth.

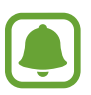

- Samsung ne peut être tenu responsable de la perte, de l'interception ou du mauvais usage des données envoyées ou reçues via la fonction Bluetooth.
- Assurez-vous de toujours utiliser des appareils dignes de confiance et correctement protégés avant de partager ou de recevoir des données. La présence d'obstacles entre les deux appareils peut réduire le rayon d'action.
- Il est possible que votre appareil ne fonctionne pas avec certains appareils, en particulier ceux qui n'ont pas été testés ou approuvés par Bluetooth SIG.
- N'utilisez pas la fonction Bluetooth de manière illégale (par exemple, pour le piratage de fichiers ou l'enregistrement de communications à des fins commerciales). Samsung ne peut être tenu responsable des répercussions d'une utilisation illégale de la fonction Bluetooth.

#### **Établir une connexion avec d'autres appareils Bluetooth**

1 Depuis l'écran Paramètres, appuyez sur **Connexions** <sup>→</sup> **Bluetooth**, puis sur le curseur pour activer la fonction.

Une liste des appareils détectés apparaît.

2 Sélectionnez un appareil auquel vous associer.

Si l'appareil auquel vous souhaitez vous associer ne figure pas dans la liste, demandez à ce que l'option de visibilité soit activée sur l'appareil. Reportez-vous au mode d'emploi de l'autre appareil.

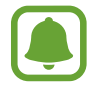

Votre appareil est visible par d'autres appareils lorsque l'écran des paramètres Bluetooth est ouvert.

- 
- 3 Pour confirmer, acceptez la demande de connexion Bluetooth sur votre appareil.

Les appareils seront connectés lorsque l'autre appareil accepte la demande de connexion Bluetooth.

#### **Envoyer et recevoir des données**

De nombreuses applications prennent en charge le transfert de données via la fonction Bluetooth. Vous pouvez partager des données, comme des contacts ou des fichiers multimédia, avec d'autres appareils Bluetooth. Vous pouvez, par exemple, envoyer une image à un autre appareil.

- 1 Depuis la liste des applications, appuyez sur **Galerie**.
- 2 Sélectionnez une image.
- 3 Appuyez sur **Partager** <sup>→</sup> **Bluetooth**, puis sélectionnez un appareil vers lequel transférer l'image. Si votre appareil a été appairé par le passé avec un appareil, appuyez sur son nom sans confirmer le mot de passe.

Si l'appareil auquel vous souhaitez vous associer ne figure pas dans la liste, demandez à ce que l'option de visibilité soit activée sur l'appareil.

4 Acceptez la demande de connexion Bluetooth sur l'autre appareil.

#### **Dissocier des appareils Bluetooth**

- 1 Depuis l'écran Paramètres, appuyez sur **Connexions** <sup>→</sup> **Bluetooth**. L'appareil affiche la liste des appareils associés.
- 2 Appuyez sur  $\ddot{\bullet}$  à côté du nom de l'appareil à dissocier.
- 3 Appuyez sur **Dissocier**.

## **Visibilité de l'appareil**

Autorisez les autres appareils à retrouver votre appareil pour partager des contenus avec vous. Lorsque cette fonction est activée, votre appareil est visible par d'autres appareils à la recherche d'appareils disponibles à l'aide de leur option Transfert de fichiers à l'appareil.

Depuis l'écran Paramètres, appuyez sur **Connexions**, puis sur le curseur **Visibilité de l'appareil** pour activer la fonction.

### **Utilisation des données**

Effectuez un suivi de la quantité de données utilisées et personnalisez les paramètres de limite d'utilisation des données.

Depuis l'écran Paramètres, appuyez sur **Connexions** → **Utilisation des données**.

- **Données mobiles** : paramétrez l'appareil pour qu'il utilise les connexions de données sur n'importe quel réseau mobile.
- **Données en arrière-plan** : empêcher les applications exécutées en arrière-plan d'utiliser une connexion de données mobile.
- **Définir la limite des données mobiles** : configurez une limite d'utilisation des données mobiles.

Pour changer la date de réinitialisation mensuelle, appuyez sur → **Modifier le cycle**.

#### **Limiter l'utilisation des données**

Paramétrez l'appareil pour qu'il désactive automatiquement la connexion des données mobiles lorsque la quantité de données mobiles que vous avez utilisées atteint la limite spécifiée.

1 Dans l'écran des paramètres, appuyez sur **Connexions** <sup>→</sup> **Utilisation des données**, puis appuyez sur le curseur **Définir la limite des données mobiles** pour l'activer.

- 2 Faites glisser la barre de réglage vers le haut ou le bas pour définir la limite.
- 3 Faites glisser la barre de réglage vers le haut ou le bas pour définir un niveau d'alerte d'utilisation des données.

L'appareil vous avertit lorsque le niveau d'alerte est atteint.

### **Mode Hors-ligne**

Désactivez toutes les fonctions sans fil de l'appareil. Vous pouvez uniquement utiliser les services hors-réseau, c'est-à-dire les fonctions autres que les fonctions d'appel, Wi-Fi et Bluetooth.

Depuis l'écran Paramètres, appuyez sur **Connexions**, puis sur le curseur **Mode Hors-ligne** pour activer la fonction.

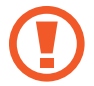

Assurez-vous d'éteindre votre appareil au moment du décollage et de l'atterrissage. Après le décollage, vous pouvez utiliser l'appareil en mode Hors-ligne, si le personnel naviguant l'autorise.

## **NFC et paiement**

Votre appareil est équipé d'une fonction qui permet de lire les tags NFC (Near Field Communication) contenant des informations relatives aux produits. Grâce à cette fonction, vous pouvez également effectuer des paiements et acheter des tickets de transport ou des billets de spectacle après avoir téléchargé les applications correspondantes.

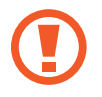

L'appareil comporte une antenne NFC intégrée. Manipulez l'appareil avec précaution afin de ne pas endommager l'antenne NFC.

#### **Utiliser la fonction NFC**

Utilisez la fonction NFC pour envoyer des images ou des contacts à d'autres appareils et lire des informations produit depuis les tags NFC.

1 Depuis l'écran Paramètres, appuyez sur **Connexions**, puis sur le curseur **NFC et paiement** pour activer la fonction.

2 Rapprochez la zone de l'antenne NFC, située à l'arrière de votre appareil, d'un tag NFC. Les informations figurant sur le tag apparaissent à l'écran.

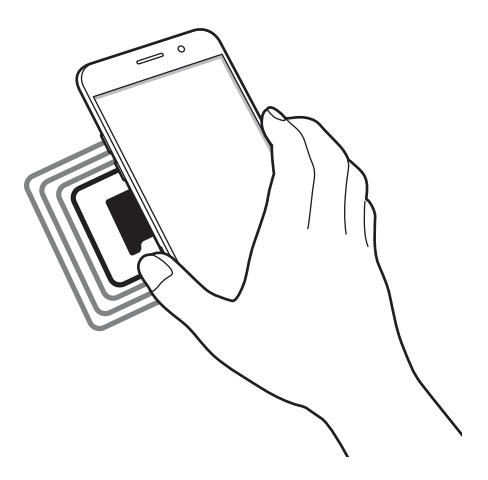

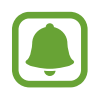

Assurez-vous que l'écran de l'appareil est déverrouillé. Dans le cas contraire, l'appareil ne pourra pas lire les tags NFC ou recevoir des données.

#### **Effectuer des paiements à l'aide de la fonction NFC**

Pour pouvoir effectuer des paiements à l'aide de la fonction NFC, vous devez d'abord vous inscrire à un service de paiement mobile. Pour vous inscrire ou obtenir plus d'informations sur ce service, contactez votre opérateur.

- 1 Depuis l'écran Paramètres, appuyez sur **Connexions**, puis sur le curseur **NFC et paiement** pour activer la fonction.
- 2 Rapprochez la zone de l'antenne NFC, située à l'arrière de votre appareil, du lecteur de carte NFC.

Pour définir l'application de paiement par défaut, ouvrez l'écran Paramètres et appuyez sur **Connexions** → **NFC et paiement** → **Paiement NFC** → **PAIEMENT**, puis sélectionnez une application.

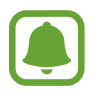

La liste des services peut ne pas inclure toutes les applications de paiement disponibles.

#### **Envoyer des données**

Autorisez l'échange de données lorsque vous rapprochez l'antenne NFC de votre appareil de celle d'un autre appareil NFC.

- 1 Depuis l'écran Paramètres, appuyez sur **Connexions** <sup>→</sup> **NFC et paiement**, puis sur le curseur pour activer la fonction.
- 2 Appuyez sur le curseur **Android Beam** pour activer la fonction.
- 3 Sélectionnez un élément et rapprochez l'antenne NFC de l'autre appareil de l'antenne NFC de votre appareil.
- 4 Lorsque l'option **Appuyez ici pour transférer** apparaît à l'écran, appuyez sur l'écran de l'appareil pour envoyer l'élément.

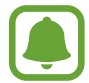

Si les deux appareils tentent d'envoyer simultanément des données, le transfert de fichiers risque d'échouer.

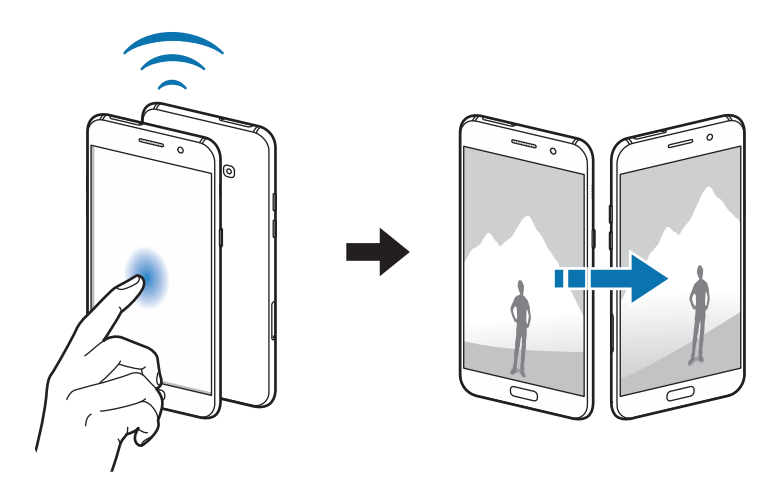

## **Point d'accès mobile et modem**

Utilisez l'appareil comme point d'accès mobile pour partager la connexion de données de votre appareil avec d'autres appareils si aucune connexion réseau n'est disponible. Les connexions peuvent être effectuées via la fonction Wi-Fi, USB ou Bluetooth.

Depuis l'écran Paramètres, appuyez sur **Connexions** → **Point d'accès mobile et modem**.

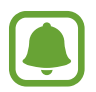

L'utilisation de cette fonction peut entraîner des frais supplémentaires.

- **Point d'accès mobile** : utilisez le point d'accès mobile pour partager la connexion de données de votre appareil avec des ordinateurs ou d'autres appareils.
- **Modem Bluetooth** : utilisez le modem Bluetooth pour partager la connexion de données de votre appareil avec un ordinateur ou d'autres appareils via la fonction Bluetooth.
- **Modem USB** : utilisez le modem USB pour partager la connexion de données de votre appareil avec un ordinateur via le mode USB. Lorsqu'il est connecté à un ordinateur, l'appareil sert de modem sans fil.

#### **Utiliser le point d'accès mobile**

Utilisez votre appareil comme point d'accès mobile pour partager sa connexion de données avec d'autres appareils.

1 Depuis l'écran Paramètres, appuyez sur **Connexions** <sup>→</sup> **Point d'accès mobile et modem** <sup>→</sup> **Point d'accès mobile**.

2 Appuyez sur le curseur pour activer la fonction.

L'icône a apparaît dans la barre d'état. Les autres appareils peuvent détecter le vôtre dans la liste de réseaux Wi-Fi.

Pour définir un mot de passe pour le point d'accès mobile, appuyez sur • → **Config. point d'accès mobile**, puis sélectionnez le type de sécurité. Saisissez ensuite un mot de passe, puis appuyez sur **ENREGISTRER**

- $3$  Sur l'écran de l'autre appareil, recherchez et sélectionnez votre appareil dans la liste des réseaux Wi-Fi.
- 4 Sur l'appareil connecté, utilisez la connexion de données de votre appareil pour accéder à Internet.

### **Réseaux mobiles**

Configurez les paramètres de vos réseaux mobiles.

Depuis l'écran Paramètres, appuyez sur **Connexions** → **Réseaux mobiles**.

- **Données en itinérance** : paramétrez l'appareil pour qu'il utilise les connexions de données lorsque vous changez de zone de couverture.
- **Mode réseau** (modèles à une carte SIM) : sélectionnez un type de réseau.
- **Mode réseau SIM 1** / **Mode réseau SIM 2**: sélectionnez un type de réseau.
- **Nom des points d'accès** : configurez des noms de point d'accès (APN).
- **Opérateurs réseau** : recherchez des réseaux disponibles et enregistrez un réseau manuellement.

### **Gestionnaire de carte SIM (modèles à deux cartes SIM)**

Activez vos cartes SIM et USIM et personnalisez vos paramètres de carte SIM. Reportez-vous à la section Utiliser deux cartes SIM ou USIM (modèles à deux cartes SIM) pour plus d'informations.

Depuis l'écran Paramètres, appuyez sur **Connexions** → **Gestionnaire de carte SIM**.

- **Appels** : sélectionnez une carte SIM ou USIM pour les appels vocaux.
- **SMS** : sélectionnez une carte SIM ou USIM pour les SMS.
- **Données mobiles** : sélectionnez une carte SIM ou USIM pour le service de données.
- **Rappel adaptatif** : sélectionnez une carte SIM ou USIM pour passer un appel depuis le journal d'appels, les messages ou les notifications si la carte SIM paramétrée ne correspond pas à la dernière carte SIM utilisée.
- **Double carte SIM activée en permanence** : paramétrez l'appareil pour autoriser les appels entrants provenant de la seconde carte SIM ou USIM lors d'un appel.

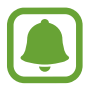

Lorsque cette fonction est activée, le transfert d'appel peut occasionner des frais supplémentaires selon votre zone géographique ou votre opérateur.

## **Position**

Modifiez les paramètres des informations de localisation.

Depuis l'écran Paramètres, appuyez sur **Connexions** → **Position**.

- **Méthode de localisation** : sélectionnez un réseau à utiliser pour localiser votre appareil.
- **Améliorer la précision** : paramétrez l'appareil pour utiliser le Wi-Fi ou la fonction Bluetooth afin d'améliorer la précision des informations sur votre position, y compris lorsque ces fonctions sont désactivées.
- **Demandes de localisation récentes** : affichez les applications qui requièrent vos informations de localisation actuelles et la batterie consommée à cet effet.
- **Services de localisation** : affichez les services de localisation utilisés par votre appareil.

## **Plus de paramètres de connexion**

Personnalisez les paramètres de contrôle des autres fonctions.

Depuis l'écran Paramètres, appuyez sur **Connexions** → **Plus de paramètres de connexion**.

- **Rech. appareils à proximité** : paramétrez l'appareil pour qu'il recherche les appareils à proximité auxquels se connecter.
- **Impression** : configurez les paramètres pour les modules d'extension d'imprimante installés sur l'appareil. Vous pouvez rechercher les imprimantes disponibles ou en ajouter une manuellement pour imprimer des fichiers. Pour plus d'informations, reportez-vous à la section Impression.
- **MirrorLink**: utilisez la fonctionnalité MirrorLink pour contrôler les applications MirrorLink de votre appareil sur l'écran de l'unité principale du véhicule. Pour plus d'informations, reportezvous à la section MirrorLink.
- **Download Booster**: paramétrez l'appareil pour télécharger simultanément et plus rapidement des fichiers faisant plus de 30 Mo via le réseau Wi-Fi et les réseaux mobiles. Pour plus d'informations, reportez-vous à la section Download Booster.

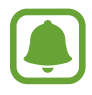

La disponibilité de cette fonction dépend de votre zone géographique ou de votre opérateur.

• **VPN** : paramétrez des réseaux privés virtuels (VPN) pour vous y connecter.

#### **Impression**

Configurez les paramètres pour les modules d'extension d'imprimante installés sur l'appareil. Vous pouvez connecter l'appareil à une imprimante à l'aide de la fonction Wi-Fi ou Wi-Fi Direct, puis imprimer des images ou des documents.

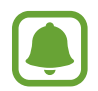

Certaines imprimantes peuvent ne pas être compatibles avec l'appareil.

**Ajouter des modules d'extension d'imprimante**

Ajoutez des modules d'extension pour les imprimantes que vous souhaitez utiliser.

- 1 Depuis l'écran Paramètres, appuyez sur **Connexions** <sup>→</sup> **Plus de paramètres de connexion** <sup>→</sup> **Impression** → **Télécharger le plug-in**.
- 2 Recherchez un plug-in d'imprimante dans **Play Store**.
- 3 Sélectionnez un module d'extension et installez-le.
- 4 Sélectionnez le module d'extension d'imprimante et appuyez sur le curseur pour activer la fonction.

L'appareil recherche les imprimantes connectées au même réseau Wi-Fi que lui.

Pour ajouter des imprimantes manuellement, appuyez sur • → **Ajouter une imprimante** → **AJOUTER UNE IMPRIMANTE**.

Pour modifier les paramètres d'impression, appuyez sur • → **Paramètres d'impression**.

#### **Imprimer du contenu**

Lorsque vous regardez du contenu tel que des images ou des documents, accédez à la liste des options, appuyez sur **Imprimer** →  $\blacktriangledown$  → **Toutes les imprimantes**, puis sélectionnez une imprimante.

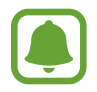

Les méthodes d'impression peuvent varier en fonction du type de contenu.

#### **MirrorLink**

Contrôlez l'application MirrorLink de votre appareil depuis l'écran du tableau de bord d'un véhicule.

Depuis l'écran Paramètres, appuyez sur **Connexions** → **Plus de paramètres de connexion** → **MirrorLink**.

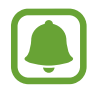

Votre appareil est compatible avec les véhicules prenant en charge MirrorLink version 1.1 ou ultérieure.

**Connecter votre appareil à un véhicule via MirrorLink**

Lorsque vous utilisez cette fonction pour la première fois, connectez l'appareil à un réseau Wi-Fi ou mobile.

1 Associez votre appareil à un véhicule via la fonction Bluetooth.

Pour plus d'informations, reportez-vous à la section Établir une connexion avec d'autres appareils Bluetooth.

2 Connectez votre appareil au véhicule à l'aide d'un câble USB.

Une fois la connexion établie, accédez à l'application MirrorLink de votre appareil depuis l'écran du tableau de bord.

**Interrompre la connexion MirrorLink**

Débranchez le câble USB entre votre appareil et le véhicule.

#### **Download Booster**

Paramétrez l'appareil pour télécharger simultanément et plus rapidement des fichiers faisant plus de 30 Mo via le réseau Wi-Fi et les réseaux mobiles. Un signal Wi-Fi plus fort offre un débit de téléchargement supérieur.

Depuis l'écran Paramètres, appuyez sur **Connexions** → **Plus de paramètres de connexion** → **Download Booster**.

- La prise en charge de cette fonction dépend de l'appareil.
- Il se peut que des frais supplémentaires vous soient facturés lors du téléchargement de fichiers via le réseau mobile.
- Lorsque vous téléchargez des fichiers volumineux, l'appareil risque de chauffer. Si l'appareil dépasse une certaine température, l'application se ferme.
- Si les signaux réseau sont instables, la vitesse et les performances de cette fonction peuvent s'en trouver affectées.
- Si les débits de transfert de données du Wi-Fi et des réseaux mobiles sont très différents, il se peut que l'appareil utilise uniquement la connexion la plus rapide.
- Cette fonction prend en charge les protocoles Hypertext Transmission Protocol (HTTP) 1.1 et Hypertext Transmission Protocol Secure (HTTPS). La fonction ne peut pas être utilisée avec d'autres protocoles, comme FTP.

## **Sons et vibration**

Modifiez les paramètres des différents sons de l'appareil.

Depuis l'écran Paramètres, appuyez sur **Sons et vibration**.

- **Mode son** : configurez le mode sonore à utiliser (vibreur, son ou silencieux).
- **Vibreur et sonnerie** : paramétrez l'appareil pour qu'il vibre et émette une sonnerie à chaque appel entrant.
- **Volume** : réglez le volume des sonneries d'appel, des musiques et des vidéos, des sons système et des notifications.
- **Sonnerie** : modifiez la sonnerie et les paramètres des sons système.
- **Type de vibreur** : sélectionnez un type de vibreur.
- **Sons de notification** : sélectionnez un son de notification par défaut. Vous pouvez également changer les paramètres de notification de certaines applications.
- **Ne pas déranger** : paramétrez l'appareil pour qu'il coupe la sonnerie des appels entrants et les sons de notification, à l'exception de ceux autorisés.
- **Sons tactiles** : paramétrez l'appareil pour qu'il émette un son lorsque vous sélectionnez une application ou une option sur l'écran tactile.
- **Sons verrouillage écran** : paramétrez l'appareil pour qu'il émette un son lorsque vous verrouillez ou déverrouillez l'écran tactile.
- **Son de chargement** : paramétrez l'appareil pour qu'il émette un son lorsqu'il est raccordé à un chargeur.
- **Sons pavé de numérotation** : paramétrez l'appareil pour qu'il émette un son lorsque vous appuyez sur les touches du clavier.
- **Son du clavier** : paramétrez l'appareil pour qu'il émette un son lorsque vous appuyez sur une touche.
- **Qualité et effets sonores** : configurez des paramètres audio supplémentaires.

## **Notifications**

Modifiez les paramètres de notification pour chaque application.

Depuis l'écran Paramètres, appuyez sur **Notifications**.

Pour personnaliser les paramètres des notifications, appuyez sur **PARAMÈTRES AVANCÉS** et sélectionnez une application.

- **Autoriser les notifications** : autorisez les notifications provenant de l'application sélectionnée.
- **Définir comme priorité** : affichez les notifications en haut du volet des raccourcis et les inclure dans la liste autorisée lorsque **Ne pas déranger** est activé.
- **Fenêtre context. d'aperçu** : affichez les aperçus des notifications dans des fenêtres contextuelles.
- **Affichage sur écran verr.** : affichez les notifications de l'application sélectionnée sur l'écran verrouillé.
- **Contenu sur écran verrouillage** : affichez le contenu des notifications de l'application sélectionnée sur l'écran verrouillé.
- **Plus de paramètres** : personnalisez des paramètres de notification supplémentaires pour l'application sélectionnée.

## **Affichage**

## **Options**

Modifiez les paramètres d'affichage.

Depuis l'écran Paramètres, appuyez sur **Affichage**.

- **Luminosité** : réglez la luminosité de l'écran.
- **Filtre de lumière bleue** : activez le filtre de lumière bleue et modifiez les paramètres de filtre. Reportez-vous à la section Filtre de lumière bleue pour plus d'informations.
- **Police** : modifiez la taille et le type de police.
- **Mode d'écran** : modifiez le mode de l'écran pour ajuster la couleur de l'écran et le contraste.
- **Mode simplifié** : basculez sur le mode facile pour afficher les icônes plus larges et appliquez une disposition plus simple à l'écran d'accueil. Pour plus d'informations, reportez-vous à la section Mode simplifié.
- **Cadres d'icône** : paramétrez l'appareil pour afficher des arrière-plans grisés pour faire ressortir les icônes.
- **Always On Display**: paramétrez l'appareil pour afficher une image ou une information alors que l'écran est éteint. Pour plus d'informations, reportez-vous à la section Always On Display.
- **Barre d'état** : personnalisez les paramètres pour afficher les 3 dernières notifications uniquement et la durée de batterie restante sur la barre d'état.
- **Mise en veille de l'écran** : définissez le délai à l'issue duquel l'écran doit s'éteindre automatiquement.
- **Laisser l'écran éteint** : paramétrez l'appareil pour empêcher qu'il ne s'allume lorsqu'il se trouve dans un endroit sombre, comme une poche ou un sac.
- **Écran de veille** : paramétrez l'appareil pour pouvoir activer l'économiseur d'écran lorsque l'appareil est connecté à une station d'accueil ou est en cours de chargement.

## **Filtre de lumière bleue**

Réduisez la tension oculaire en limitant la quantité de lumière bleue émise par l'écran.

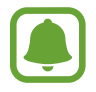

Lorsque vous regardez des vidéos HDR depuis des services de vidéo exclusifs HDR, tels que Amazon Video, le filtre lumière bleue n'est pas appliqué.

- 1 Depuis l'écran Paramètres, appuyez sur **Affichage** <sup>→</sup> **Filtre de lumière bleue**, puis appuyez sur le curseur **Activer maintenant** pour activer la fonction.
- 2 Faites glisser la barre de réglage pour modifier l'opacité du filtre.
- 3 Pour régler la période d'application du filtre de lumière bleue sur l'écran, appuyez sur le curseur **Activation programmée** pour l'activer et sélectionnez une option.
	- **Du coucher au lever du soleil** : réglez l'appareil pour qu'il applique le filtre de lumière bleue la nuit et qu'il le désactive le matin, selon votre géolocalisation.
	- **Programmation personnalisée** : définissez un horaire spécifique pour l'application du filtre de lumière bleue.

### **Mode simplifié**

Le mode simplifié fournit une expérience utilisateur plus conviviale, grâce à une présentation plus simple et à des icônes plus grosses sur l'écran d'accueil.

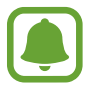

Ces fonctions peuvent ne pas être disponibles en mode simplifié.

#### **Passer en mode simplifié**

- 1 Depuis l'écran Paramètres, appuyez sur **Affichage** <sup>→</sup> **Mode simplifié** <sup>→</sup> **Mode simplifié**.
- $2$  Sélectionnez les applications auxquelles appliquer une présentation simplifiée sous **Applications simplifiées**.
- 3 Appuyez sur **EFFECTUÉ**.

**Revenir en mode standard**

Faites glisser votre doigt vers la gauche de l'écran d'accueil, puis appuyez sur **Paramètres** → **Affichage** → **Mode simplifié** → **Mode standard** → **EFFECTUÉ**.

#### **Gérer les raccourcis**

Pour ajouter un raccourci vers une application sur l'écran d'accueil, balayez l'écran vers la gauche, appuyez sur  $\left( +\right)$ , puis sélectionnez une application.

Pour ajouter un raccourci vers un contact sur l'écran d'accueil, balayez l'écran vers la droite, puis appuyez sur  $\odot$ .

Pour supprimer un raccourci depuis l'écran d'accueil, appuyez sur **MODIF.** et supprimez une application ou un contact à l'aide de l'icône  $\left( \rightarrow \right)$ .

## **Fonds d'écran et thèmes**

Modifiez les paramètres de fonds d'écran de l'écran d'accueil et de l'écran verrouillé, ou appliquez divers thèmes à l'appareil.

Depuis l'écran Paramètres, appuyez sur **Fonds d'écran et thèmes**.

## **Fonctions avancées**

### **Options**

Activez des fonctions avancées et modifiez les paramètres qui les commandent.

Depuis l'écran Paramètres, appuyez sur **Fonctions avancées**.

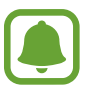

Si l'appareil est soumis à des secousses excessives ou à des chocs, cela peut entraîner un comportement imprévu de certaines fonctions.

- **Smart Stay** : paramétrez l'appareil pour empêcher le rétroéclairage de se désactiver lorsque vous consultez l'écran.
- **Jeux** : activez l'icône Game Launcher et l'icône Game Tools puis modifiez les paramètres liés au jeu. Pour plus d'informations, reportez-vous à la section Game Launcher.
- **Identifier les numeros inconnus**: paramétrez l'appareil pour pouvoir identifier les numéros de téléphone non enregistrés lorsque vous recevez des appels ou des messages.

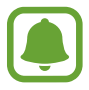

La disponibilité de cette fonction dépend de votre zone géographique ou de votre opérateur.

• **Opération à une main** : activez ce mode pour utiliser l'appareil d'une seule main.

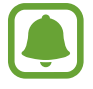

La disponibilité de cette fonction dépend de votre zone géographique ou de votre opérateur.

- **Lancement rapide app. photo** : paramétrez l'appareil pour qu'il démarre rapidement l'appareil photo en appuyant deux fois sur la touche Accueil.
- **Geste affichage contextuel** : paramétrez l'appareil pour afficher l'écran des applications dans la Affichage contextuel. Pour plus d'informations, reportez-vous à la section Affichage contextuel.

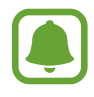

La disponibilité de cette fonction dépend de votre zone géographique ou de votre opérateur.

- **Capture intelligente** : paramétrez l'appareil pour capturer le contenu de plusieurs écrans, et recadrez et partagez la capture d'écran immédiatement.
- **Balayer pour capturer** : paramétrez l'appareil pour pouvoir effectuer une capture d'écran en balayant l'écran avec la main vers la gauche ou vers la droite. Vous pouvez regarder les images capturées dans la **Galerie**.

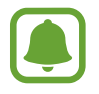

Cette fonction n'est disponible que pour certaines applications et fonctions.

- **Appel direct** : paramétrez l'appareil pour pouvoir passer un appel vocal en portant l'appareil à l'oreille lorsque vous consultez le journal d'appels, la liste des messages ou celle des contacts.
- **Smart Alert** : paramétrez l'appareil pour pouvoir être averti des appels manqués ou des nouveaux messages lorsque vous le prenez dans la main.

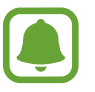

Il est possible que cette fonction ne fonctionne pas si l'écran est allumé ou si l'appareil n'est pas sur une surface plane.

- **Coupure son facile** : paramétrez l'appareil pour pouvoir désactiver le son des appels entrants ou des alarmes en utilisant des mouvements de la paume de la main ou en orientant l'écran de votre appareil vers le bas.
- **Envoyer des messages SOS**: paramétrez l'appareil pour pouvoir envoyer des messages d'aide en appuyant à trois reprises sur la touche Marche/Arrêt. Vous pouvez également envoyer des enregistrements audio avec votre message au destinataire. Pour plus d'informations, reportezvous à la section Envoyer des messages SOS.
- **Partage direct** : paramétrez l'appareil pour qu'il affiche les personnes que vous avez contactées sur le volet des options de partage pour vous permettre de partager du contenu directement.

## **Envoyer des messages SOS**

En cas d'urgence, appuyez à trois reprises rapprochées sur la touche Marche/Arrêt. L'appareil envoie des messages à vos contacts d'urgence. Les messages incluent des informations concernant votre position géographique.

- 1 Depuis l'écran Paramètres, appuyez sur **Fonctions avancées** <sup>→</sup> **Envoyer des messages SOS**, puis appuyez sur le curseur pour activer la fonction.
- 2 Suivez les instructions à l'écran pour ajouter des contacts d'urgence si vous ne l'avez pas encore fait.

Pour envoyer des messages d'aide avec des enregistrements audio ou des photos, appuyez sur **Joindre enregistr. audio** ou **Joindre des images** pour activer la fonction.

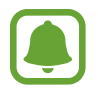

Selon votre zone géographique ou votre opérateur, l'option **Joindre des images** peut ne pas être disponible.

#### **Ajouter des contacts d'urgence**

Sur l'écran Paramètres, appuyez sur **Fonctions avancées** → **Envoyer des messages SOS** → **Envoyer des messages à** → **AJOUTER**. Appuyez sur **Créer un contact** et saisissez ses coordonnées, ou appuyez sur **Sélectionner dans les contacts** pour transformer un contact existant en contact d'urgence.

## **Maintenance de l'appareil**

La fonction de maintenance de l'appareil fournit un aperçu du statut de la batterie de votre appareil, de son stockage, de sa mémoire vive, et de son système de sécurité. Vous pouvez également automatiquement optimiser l'appareil d'une simple pression du doigt.

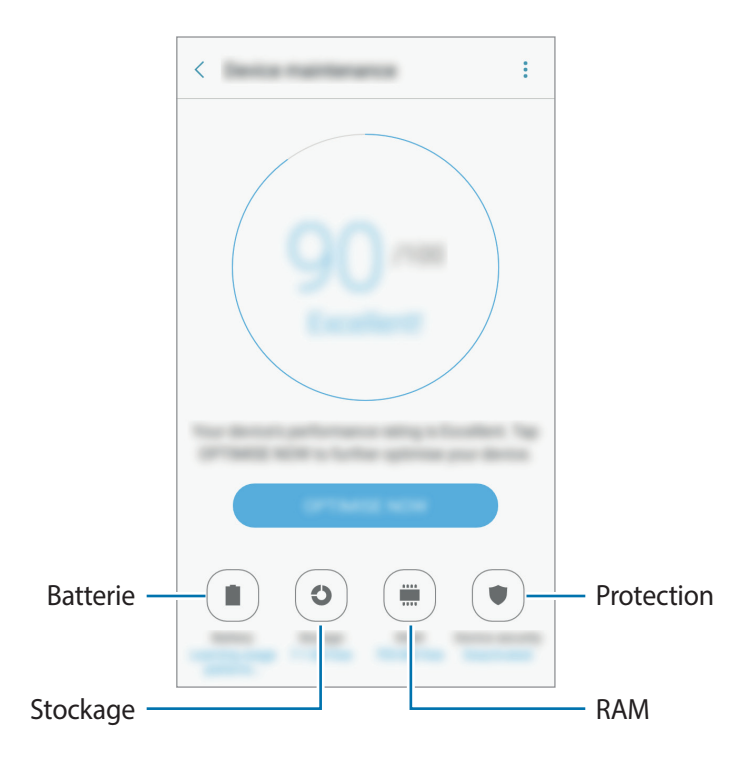

#### **Utiliser la fonction d'optimisation rapide**

Sur l'écran des paramètres, appuyez sur **Maintenance de l'appareil** → **RÉPARER** ou **OPTIMISER**. La fonction d'optimisation rapide améliore les performances de l'appareil grâce aux actions suivantes :

- Effacement d'une partie de la mémoire.
- Suppression des fichiers inutiles et fermeture des applications fonctionnant en arrière-plan.
- Gérer une consommation anormale de la batterie.
- Recherche de programmes malveillants.

#### **Batterie**

Vérifiez l'autonomie restante de la batterie et la durée d'utilisation de l'appareil. Pour les appareils à faibles niveaux de batterie, économisez la batterie en activant les fonctions d'économie d'énergie.

Depuis l'écran Paramètres, appuyez sur **Maintenance de l'appareil** → **Batterie**.

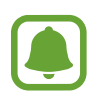

- La durée d'utilisation restante estimée indique l'autonomie restante avant que la batterie ne soit complètement déchargée. Cette durée d'utilisation peut varier selon les paramètres de l'appareil et les conditions d'utilisation.
- Vous ne pouvez pas recevoir de notifications en provenance d'applications qui utilisent le mode économie d'énergie.

#### **Gérer la batterie**

Vous pouvez économiser de l'énergie en empêchant les applications spécifiées qui tournent en arrière-plan de consommer votre batterie.

Lorsque les applications sont en cours d'utilisation, sélectionnez-les dans la liste des applications et appuyez sur **ÉCONOMIE**.

De même, appuyez sur  $\cdot \rightarrow$  **Paramètres avancés**, puis appuyez sur le curseur **Mise veille app. inutilis.** pour l'activer lorsque les applications ne sont pas en cours d'utilisation.

Vous pouvez paramétrer l'appareil pour que la batterie se recharge plus rapidement. Appuyez sur → **Paramètres avancés**, puis sur le curseur **Charg. par câble rapide** pour activer la fonction.

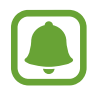

La disponibilité de cette fonction dépend de votre zone géographique ou de votre opérateur.

#### **Stockage**

Vérifiez le statut de la mémoire utilisée et disponible.

Depuis l'écran Paramètres, appuyez sur **Maintenance de l'appareil** → **Stockage**.

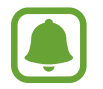

La mémoire interne de votre appareil a une capacité réelle disponible inférieure à la capacité indiquée, car elle est en partie occupée par le système d'exploitation et les applications installées par défaut. La capacité restante peut varier lorsque vous mettez à jour l'appareil.

#### **Gérer la mémoire**

Pour supprimer les fichiers résiduels, tels que les fichiers en cache, appuyez sur **NETTOYER**. Pour supprimer des fichiers ou désinstaller des applications que vous n'utilisez plus, sélectionnez une catégorie dans **Données utilisateur**. Ensuite, cochez les éléments à sélectionner et appuyez sur **SUPPRIMER** ou **DÉSINSTALLER**.

#### **RAM**

Depuis l'écran Paramètres, appuyez sur **Maintenance de l'appareil** → **RAM**.

Pour augmenter la rapidité de votre appareil en réduisant la quantité de mémoire vive utilisée, cochez des applications sur la liste des applications, puis appuyez sur **NETTOYER**.

#### **Protection**

Vérifiez le niveau de sécurité de votre appareil. Cette fonction recherche dans l'appareil les programmes malveillants.

Depuis l'écran Paramètres, appuyez sur **Maintenance de l'appareil** → **Protection**.

## **Applications**

Gérez les applications de l'appareil et modifiez les paramètres. Vous pouvez afficher les informations d'utilisation d'une application, changer les réglages de notification ou permission, ou désinstaller ou désactiver les applications qui ne sont pas nécessaires.

Depuis l'écran Paramètres, appuyez sur **Applications**.

## **Écran verrouillage/Sécurité**

## **Options**

Modifiez les paramètres de sécurité de l'appareil et de la carte SIM ou USIM.

Depuis l'écran Paramètres, appuyez sur **Écran verrouillage/Sécurité**.

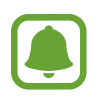

Les options disponibles peuvent varier selon la méthode de verrouillage d'écran sélectionnée.

- **Mode de déverrouillage** : changez la méthode de déverrouillage de l'écran.
- **Informations et raccourcis d'applications** : modifiez les paramètres des éléments affichés sur l'écran verrouillé.
- **Notifications sur l'écran de verrouillage** : définissez contenu des notifications doit être affiché sur l'écran verrouillé et sélectionner les notifications à afficher.
- **Param. verrouillage sécurisé** : modifiez les paramètres de verrouillage d'écran pour la méthode de verrouillage sélectionnée.
- **Empreintes**: enregistrez vos empreintes digitales sur l'appareil pour le sécuriser ou vous connecter à votre compte Samsung. Pour plus d'informations, reportez-vous à la section Reconnaissance d'empreintes.
- **Traçage du mobile** : activez ou désactivez la fonction de traçage du mobile. Accédez au site Web Localiser mon mobile [\(findmymobile.samsung.com](http://findmymobile.samsung.com)) pour repérer et contrôler votre appareil en cas de perte ou de vol.
- **Sources inconnues** : paramétrez l'appareil pour autoriser l'installation d'applications provenant de sources inconnues.
- **Dossier sécurisé** : créez un dossier sécurisé pour empêcher l'accès par d'autres personnes à vos contenus confidentiels et vos applications personnelles. Pour plus d'informations, reportez-vous à la section Dossier sécurisé.
- **Démarrage sécurisé** : protégez votre appareil en mettant en place un code de déverrouillage pour votre écran lorsque l'appareil s'allume. Il vous faudra entrer le code de déverrouillage pour démarrer l'appareil et recevoir messages et notifications.
- **Cryptage de la carte SD** : paramétrez l'appareil pour crypter les fichiers contenus sur une carte mémoire.

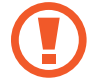

Votre appareil ne sera pas en mesure de lire les fichiers cryptés si vous le réinitialisez lorsque ces paramètres sont activés. Désactivez ces paramètres avant de réinitialiser votre appareil.

• **Autres paramètres de sécurité** : configurez des paramètres de sécurité supplémentaires.

### **Reconnaissance d'empreintes**

Pour permettre la reconnaissance des empreintes, vos empreintes digitales doivent être enregistrées et stockées dans l'appareil. Après l'enregistrement, vous pouvez paramétrer l'appareil pour qu'il utilise vos empreintes pour effectuer les actions ci-dessous :

- Déverrouillage de l'écran
- Connexion Web
- Vérification de votre compte Samsung
- Dossier sécurisé

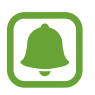

- La disponibilité de cette fonction dépend de votre zone géographique ou de votre opérateur.
- La reconnaissance des empreintes digitales se base sur le caractère unique de chaque empreinte pour améliorer la sécurité de votre appareil. La probabilité pour le capteur de reconnaissance des empreintes de confondre deux empreintes digitales différentes est quasiment nulle. Toutefois, dans les rares cas où les empreintes séparées sont très similaires, le capteur peut les identifier comme identiques.
- Si vous utilisez votre empreinte digitale comme méthode de verrouillage de l'écran, vous ne pouvez pas l'utiliser pour déverrouiller l'écran à la mise sous tension de l'appareil. Pour utiliser l'appareil, vous devez déverrouiller l'écran à l'aide d'un motif, du code PIN ou du mot de passe que vous avez défini lors de l'enregistrement de l'empreinte digitale. Veillez à ne pas oublier votre motif, votre code PIN ou votre mot de passe.
- Si vos empreintes digitales ne sont pas reconnues, déverrouillez l'appareil à l'aide du motif, du code PIN ou du mot de passe définis lors de l'enregistrement des empreintes digitales, puis enregistrez de nouveau vos empreintes digitales. Si vous oubliez votre motif, le code PIN ou le mot de passe, vous ne pourrez plus utiliser l'appareil si vous ne le réinitialisez pas. Samsung ne peut pas être tenu responsable de toute perte de données ou désagrément consécutifs à des codes de déverrouillage oubliés.

#### **Conseils pour une meilleure reconnaissance des empreintes**

Lorsque vous scannez vos empreintes sur l'appareil, sachez que les conditions suivantes risquent d'affecter les performances de cette fonction :

- La touche Accueil est munie d'un capteur de reconnaissance des empreintes. Assurez-vous que la touche Accueil n'a pas été rayée ni endommagée par des objets métalliques comme des pièces de monnaie, des clés ou un collier.
- La protection d'écran fournie avec l'appareil peut altérer le fonctionnement du capteur d'empreintes. Pour améliorer la sensibilité de reconnaissance des empreintes, retirez la protection de l'écran.
- Assurez-vous que la zone de reconnaissance des empreintes et vos doigts sont propres et secs.
- L'appareil peut ne pas reconnaître les empreintes digitales présentant des ridules ou des cicatrices.
- L'appareil peut ne pas reconnaître l'empreinte d'un petit doigt ou d'un doigt fin.
- Si vous pliez le doigt ou si vous utilisez le bout du doigt, l'appareil risque de ne pas reconnaître l'empreinte. Veillez à couvrir l'intégralité de la touche Accueil avec votre doigt.
- Pour améliorer les performances de reconnaissance, enregistrez les empreintes de la main que vous utilisez le plus fréquemment lorsque vous manipulez l'appareil.
- Dans les environnements secs, de l'électricité statique peut s'accumuler dans l'appareil. Évitez d'utiliser cette fonction dans des environnements secs ou, avant d'utiliser la fonction, déchargez l'électricité statique accumulée en touchant un objet métallique.

#### **Enregistrer des empreintes**

- 1 Depuis l'écran Paramètres, appuyez sur **Écran verrouillage/Sécurité** <sup>→</sup> **Empreintes**.
- $2$  Déverrouillez l'écran à l'aide de la méthode de déverrouillage de l'écran prédéfinie. Si vous n'avez pas défini de méthode de déverrouillage de l'écran, vous devez en créer une.
- 3 Placez votre doigt sur la touche Accueil.
- 4 Une fois votre doigt détecté par l'appareil, soulevez-le et posez-le à nouveau sur la touche Accueil.

Répétez cette opération en déplaçant votre doigt vers le haut ou le bas jusqu'à ce que votre empreinte digitale soit enregistrée.

Lorsqu'une fenêtre contextuelle d'empreinte digitale apparaît, appuyez sur **ACTIVER** pour utiliser votre empreinte afin de déverrouiller l'écran.

#### **Supprimer des empreintes**

Vous pouvez supprimer des empreintes digitales enregistrées.

- 1 Depuis l'écran Paramètres, appuyez sur **Écran verrouillage/Sécurité** <sup>→</sup> **Empreintes**.
- 2 Déverrouillez l'écran à l'aide de la méthode de déverrouillage de l'écran prédéfinie.
- 3 Appuyez sur **MODIFIER**.
- 4 Cochez les empreintes à supprimer, puis appuyez sur  $\rightarrow$  **Supprimer.**

#### **Vérifier le mot de passe du compte Samsung**

Utilisez vos empreintes digitales pour vérifier le mot de passe de votre compte Samsung. Vous pouvez recourir à votre empreinte au lieu de saisir votre mot de passe, par exemple lorsque vous achetez du contenu sur **Galaxy Apps**.

- 1 Depuis l'écran Paramètres, appuyez sur **Écran verrouillage/Sécurité** <sup>→</sup> **Empreintes**.
- 2 Déverrouillez l'écran à l'aide de la méthode de déverrouillage de l'écran prédéfinie.
- 3 Appuyez sur le curseur **Compte Samsung** pour activer la fonction.
- 4 Connectez-vous à votre compte Samsung.

#### **Utiliser votre empreinte digitale pour se connecter à des comptes**

Vous pouvez utiliser vos empreintes pour vous connecter sur des pages Web prenant en charge l'enregistrement de mot de passe.

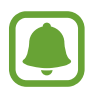

Cette fonction est uniquement disponible pour les pages Web auxquelles vous avez accès par le biais de l'application **Internet**.

- 1 Depuis l'écran Paramètres, appuyez sur **Écran verrouillage/Sécurité** <sup>→</sup> **Empreintes**.
- 2 Déverrouillez l'écran à l'aide de la méthode de déverrouillage de l'écran prédéfinie.
- 3 Appuyez sur le curseur **Connexion Web** pour activer la fonction.
- 4 Ouvrez une page Web à laquelle vous souhaitez vous connecter à l'aide de votre empreinte.
- $5$  Saisissez votre nom d'utilisateur et votre mot de passe, puis appuyez sur la touche de connexion à la page Web.
- 6 Cochez la case **Connectez-vous en utilisant vos empreintes digitales**, puis appuyez sur **SE SOUVENIR**.

Vous pouvez utiliser votre empreinte pour confirmer votre compte et votre mot de passe pour vous connecter à la page Web.

#### **Déverrouiller l'écran à l'aide des empreintes digitales**

Vous pouvez déverrouiller l'écran avec votre empreinte digitale plutôt que d'utiliser un motif, un code PIN ou un mot de passe.

- 1 Depuis l'écran Paramètres, appuyez sur **Écran verrouillage/Sécurité** <sup>→</sup> **Empreintes**.
- 2 Déverrouillez l'écran à l'aide de la méthode de déverrouillage de l'écran prédéfinie.
- 3 Appuyez sur le curseur **Déverr. par empreinte** pour activer la fonction.
- 4 Sur l'écran verrouillé, placez le doigt sur la touche Accueil et scannez votre empreinte digitale.

## **Cloud et comptes**

### **Introduction**

Vous pouvez synchroniser, sauvegarder, ou restaurer les données de votre appareil en utilisant Samsung Cloud, ou réinitialiser votre appareil. Vous pouvez également enregistrer et gérer des comptes, comme par exemple votre compte Samsung ou votre compte Google, ou transférer des données vers ou depuis d'autres appareils via Smart Switch.

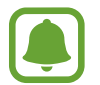

Pensez à régulièrement sauvegarder vos données dans un endroit sûr, comme Samsung Cloud ou votre ordinateur, afin de pouvoir les restaurer en cas de corruption ou de perte due à une réinitialisation aux valeurs d'usine imprévue.

## **Samsung Cloud**

Vous pouvez gérer le contenu que vous souhaitez stocker de façon sécurisée dans Samsung Cloud. Vérifiez le statut d'utilisation de votre espace de stockage Samsung Cloud, et synchronisez, sauvegardez et restaurez vos données.

Depuis l'écran Paramètres, appuyez sur **Cloud et comptes** → **Samsung Cloud**.

#### **Utilisation du cloud**

Vous pouvez voir l'espace de stockage que vous utilisez actuellement dans Samsung Cloud et l'espace utilisé par type de données. Vous pouvez également supprimer des données sauvegardées depuis d'anciens appareils après les avoir restaurées.

#### **Paramètres de synchronisation**

Personnalisez les paramètres de synchronisation de vos données, telles que les contacts, événements du calendrier, images et vidéos.

#### **Sauvegarde et restauration**

Sauvegardez vos données d'applications et paramètres d'appareil sur Samsung Cloud et restaurezles lorsque vous en avez besoin. Pour plus d'informations, reportez-vous à la section Sauvegarder et restaurer des données.

## **Comptes**

Ajoutez vos comptes Samsung et Google, ou d'autres comptes, afin de les synchroniser.

#### **Ajouter des comptes**

Certaines applications utilisées sur l'appareil nécessitent un compte. Afin de profiter au maximum de votre appareil, créez des comptes.

- 1 Depuis l'écran Paramètres, appuyez sur **Cloud et comptes** <sup>→</sup> **Comptes** <sup>→</sup> **Ajouter compte**.
- 2 Sélectionnez un service de compte.
- $3$  Suivez les instructions qui s'affichent à l'écran pour procéder à la configuration du compte.

Pour synchroniser du contenu avec vos comptes, sélectionnez un compte, puis les éléments à synchroniser.

#### **Supprimer un compte**

Depuis l'écran Paramètres, appuyez sur **Cloud et comptes** → **Comptes**, sélectionnez un nom de compte, choisissez le compte à supprimer, puis appuyez sur → **Supprimer le compte**.

### **Sauvegarder**

Modifiez les paramètres de gestion des paramètres et des données.

Depuis l'écran Paramètres, appuyez sur **Cloud et comptes** → **Sauvegarder**.

#### **Compte Samsung**

- **Sauvegarder mes données** : permet de sauvegarder vos informations personnelles et les données relatives à vos applications sur le serveur Samsung. Vous pouvez également paramétrer l'appareil pour sauvegarder automatiquement les données.
- **Restaurer**: restaurez les informations personnelles et les données relatives aux applications précédemment sauvegardées depuis votre compte Samsung.

#### **Compte Google**

- **Sauvegarder mes données** : paramétrez l'appareil pour pouvoir sauvegarder vos paramètres et vos données d'application sur le serveur Google.
- **Compte de sauvegarde** : configurez ou modifiez votre compte de sauvegarde Google.
- **Restauration auto.** : paramétrez l'appareil pour pouvoir restaurer vos paramètres et vos données d'application automatiquement depuis le serveur Google lorsque les applications sont réinstallées.

## **Google**

Configurez certaines fonctions proposées par Google.

Depuis l'écran Paramètres, appuyez sur **Google**.

## **Accessibilité**

Configurez divers paramètres pour améliorer l'accessibilité de l'appareil. Pour plus d'informations, reportez-vous à la section Accessibilité.

Depuis l'écran Paramètres, appuyez sur **Accessibilité**.

- **Vue** : personnalisez les paramètres permettant d'améliorer l'accessibilité pour les utilisateurs malvoyants.
- **Audition** : personnalisez les paramètres permettant d'améliorer l'accessibilité pour les utilisateurs malentendants.
- **Dextérité et interaction** : personnalisez les paramètres permettant d'améliorer l'accessibilité pour les utilisateurs à dextérité réduite.
- **Verrouillage avec modèle** : modifiez les paramètres d'association directionnelle pour le déverrouillage de l'écran.
- **Accès direct** : paramétrez l'appareil pour pouvoir ouvrir les menus d'accessibilité sélectionnés lorsque vous appuyez à trois reprises rapprochées sur la touche Accueil.
- **Rappel de notification** : paramétrez l'appareil pour qu'il vous prévienne s'il existe des notifications que vous n'avez pas encore vérifiées.
- **Répondre et mettre fin aux appels** : paramétrez l'appareil pour répondre ou terminer les appels en appuyant sur la touche Marche/Arrêt ou la touche Accueil et en utilisant les commandes vocales.
- **Mode pression unique** : paramétrez l'appareil pour commander les notifications en appuyant sur la touche plutôt qu'en la faisant glisser.
- **Gérer l'accessibilité** : exportez ou importez les paramètres d'accessibilité afin de les partager avec d'autres appareils.
- **Services** : affichez les services d'accessibilité installés sur l'appareil.

## **Gestion globale**

Personnalisez les paramètres système de votre appareil ou réinitialisez-le.

Depuis l'écran Paramètres, appuyez sur **Gestion globale**.

- **Langue et saisie** : sélectionnez les langues et les paramètres de saisie de l'appareil, comme le type de clavier et de saisie vocale. La disponibilité de certaines options dépend de la langue sélectionnée.
- **Date et heure** : accédez aux paramètres suivants et modifiez-les afin de contrôler l'affichage de l'heure et de la date.

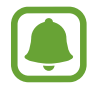

Si la batterie est entièrement déchargée ou si vous la retirez de l'appareil, l'heure et la date seront réinitialisées.

- **Nous contacter** : posez des questions ou consultez les questions fréquemment posées. Pour plus d'informations, reportez-vous à la section Samsung Members.
- **Signaler infos diagnostic** : configurez l'appareil pour qu'il envoie automatiquement les informations relatives à l'utilisation et aux diagnostics de l'appareil à Samsung.
- **Informations commerciales** : décidez si vous souhaitez recevoir les informations de marketing Samsung, telles que les offres spéciales, les avantages offerts aux membres et les lettres d'information.
- **Réinitialiser** : réinitialisez les paramètres de votre appareil ou effectuez une réinitialisation aux valeurs d'usine.

## **Mise à jour logicielle**

Mettez à jour le logiciel de votre appareil ou changez les paramètres de mise à jour.

Depuis l'écran Paramètres, appuyez sur **Mise à jour logicielle**.

- **Téléchargement manuel des MÀJ**: recherchez et installez manuellement des mises à jour.
- **Téléchargement auto. des MÀJ**: paramétrez l'appareil pour qu'il recherche et télécharge automatiquement des mises à jour lorsqu'il est connecté à un réseau Wi-Fi.
- **MÀJ logicielles programmées**: paramétrez l'appareil pour qu'il installe les mises à jour téléchargées à un moment précis.